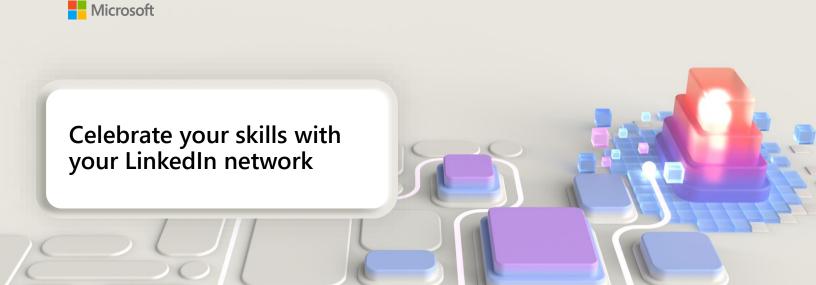

<u>Arabic Brazilian Portuguese Chinese, Simplified Chinese, Traditional English French German Italian Japanese Korean Russian Spanish</u>

It takes dedication to earn a new Microsoft skill or certification. After you've passed a certification exam or completed your training and are ready to put your new skills to work, be sure to <u>celebrate your achievements</u> with your network.

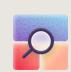

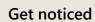

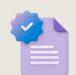

Highlight your expertise

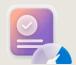

Boost your career potential

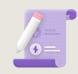

Build credibility

According to LinkedIn, members who list at least five skills on their profile are messaged up to 27 times more by other LinkedIn members.<sup>1</sup>

Share your Microsoft skills on LinkedIn »

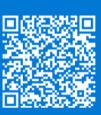

## How to share Microsoft skills on LinkedIn

- 1 On your <u>LinkedIn home page</u> ribbon, select **Me**.
- 2 Select View Profile.
- 3 Then, in the Skills & endorsements section, select Add a new skill.

**Note:** If you haven't already added this section to your profile, on your LinkedIn page, underneath the ribbon, select **Add** section and then select **Skills**.

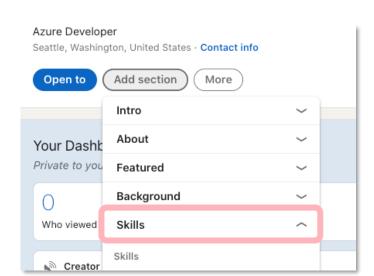

- 4 In the Add skills box, start entering the name of a skill (For e.g., Microsoft Azure, Azure DevOps, Azure SQL, etc.) and then select it from the offered options. If your skill isn't on the list, enter the full skill name.
- 5 Select Add.

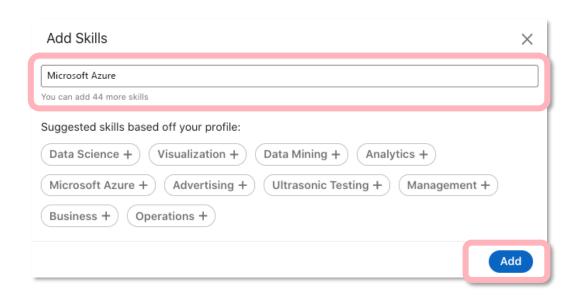

Congratulations on sharing your Microsoft skills on LinkedIn, where you can also share your Microsoft Certification badges. To find out more, read <u>view</u>, <u>use</u>, <u>and share certificates and badges</u>.

<sup>1</sup>LinkedIn, "What You Need to Know To Get Hired This Month: September 2020."

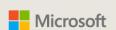